# CAMERON MyChart

# User Guide

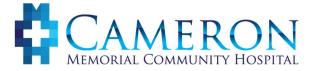

## **Table of Contents**

| Welcome to MyChart Log-in PagePage 3                              | My Medical Record ContinuedPage 13-24                           |
|-------------------------------------------------------------------|-----------------------------------------------------------------|
| HomePage 4                                                        | Request a RefillPage 15-16                                      |
| Messaging CenterPage 5-8                                          | AllergiesPage 17                                                |
| InboxPage 5                                                       | Request an Allergen to be RemovedPage 17                        |
| Read Messages/Delete a MessagePage 5-6                            | Request an Allergen to be AddedPage 17-18                       |
| Sent MessagesPage 6                                               | ImmunizationsPage 19                                            |
| Get Medical AdvicePage 6                                          | Preventative Care/Health                                        |
| Request Rx RefillPage 7                                           | SummaryPage 19-20                                               |
| Ask Customer ServicePage 8                                        | Download My RecordPage 21                                       |
| VisitsPage 9-12                                                   | Medical HistoryPage 22                                          |
| Upcoming AppointmentsPage 9                                       | Health Trends/Wallet CardPage 23-24                             |
|                                                                   | My Family's RecordsPage 25                                      |
| Cancel/Confirm AppointmentsPage 9                                 | Family Access SettingsPage 25                                   |
| Past AppointmentsPage 10                                          | Billing & InsurancePage 26                                      |
| View your After Visit SummaryPage 10                              |                                                                 |
| Request an AppointmentPage 11                                     | Pay My BillPage 26                                              |
| Hospital AdmissionsPage 12                                        | PreferencesPage 27-29                                           |
| My Madical Passard Dags 12 24                                     | Preference information/Change                                   |
| My Medical RecordPage 13-24                                       | Password/Security QuestionPage 27                               |
| Test ResultsPage 13                                               | Notifications/Set Preferences/Schedule                          |
| Compare to Past ResultsPage 13                                    | PreferencesPage 28                                              |
| Current Health IssuesPage 14                                      | Notification Preferences/Other Preferences/                     |
| Request a Health Issue be Added to your                           | Caregiver Information/Contact Information/Submit ChangesPage 29 |
| Medical RecordPage 14                                             | information/Submit ChangesFage 25                               |
| •                                                                 | Home/Terms and ConditionsPage 30                                |
| Request a Health Issue be Removed from your Medical RecordPage 15 | PrintingPage 30                                                 |
| MedicationsPage 15                                                | Contacts for AssistancePage 30                                  |

## **Welcome to MyChart Login Page**

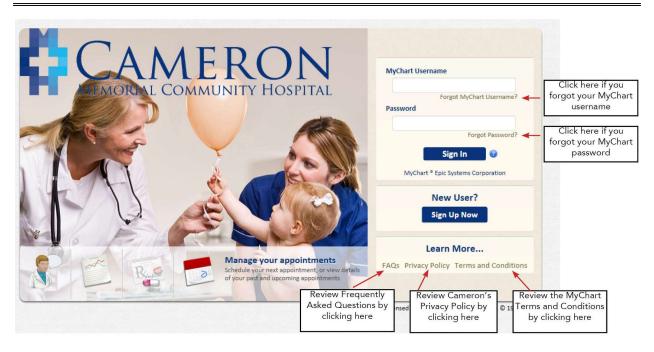

#### Use this page to:

- Login to your MyChart account
- Reset your MyChart Username or Password
- Review MyChart Frequently Asked Questions (FAQ)
- Access Cameron's Privacy Policy
- View the MyChart Terms and Conditions
- View the Cameron Notice and Disclosure
- Obtain a copy of the Proxy Access Form
- Access the MyChart Website User Guide

#### Home

- The Home page has important information under the "You Might Want To..." section quick buttons
  - View your test results
  - Send a message to your doctor's office
  - o Refill your medications
  - o Review your health summary

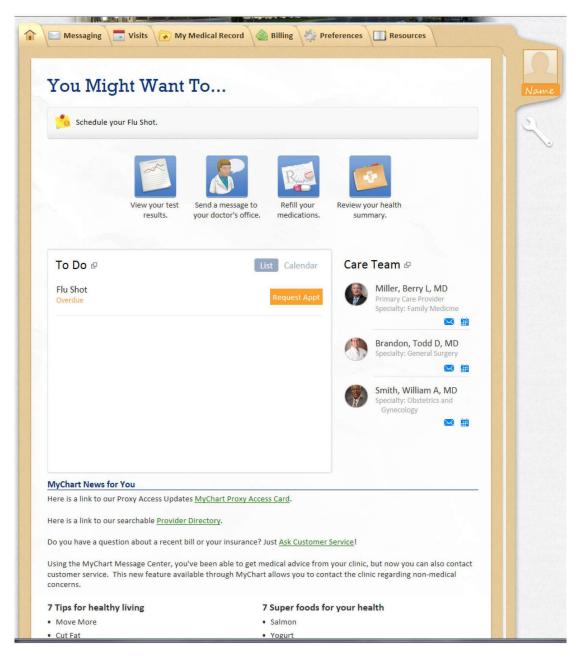

## **Messaging Center**

## Inbox

## **Read Your Messages**

- Click on the "Messaging" tab
- Select "Inbox" from the drop-down menu
- Items in bold indicate a new message
- Click on the subject to read the message

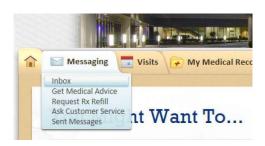

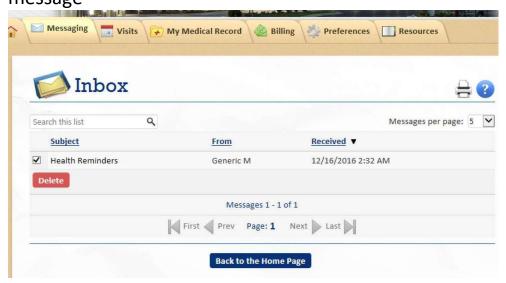

#### **Delete a Message**

- Click the box next to the message(s) you want to delete
- At the bottom of the list of messages, click "Delete"

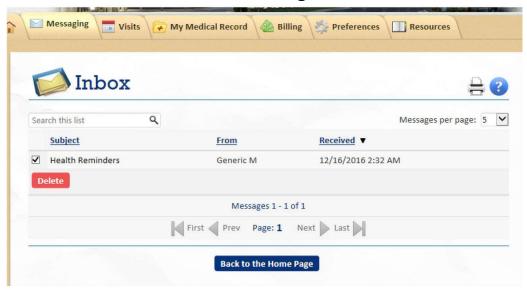

## **Messaging Center Continued**

## **Sent Messages**

#### **Read Your Messages**

- Click on "Messaging" tab
- Select "Sent Messages" from the drop-down menu
- Click on the message you wish to view

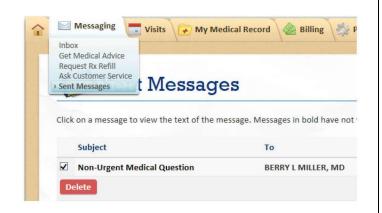

#### **Delete a Message**

- Click to the box next to the message(s) you want to delete
- At the bottom of the list of messages, click "Delete"

#### **Get Medical Advice**

- Click on "Messaging" tab
- Select "Get Medical Advice"
- "To the office of:" Select the physician's name from the list, if multiple providers are listed
- Select the appropriate "Subject" from the list
- Type your Message
- Click "Send"

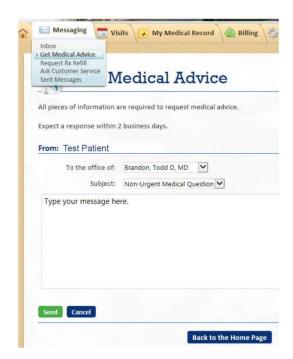

Reminder: This is NOT for urgent medical advice. Please allow 2 business days to receive a response.

## **Messaging Center Continued**

## Request Rx Refill

- Click on "Messaging" tab
- Select "Request Rx Refill"

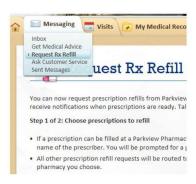

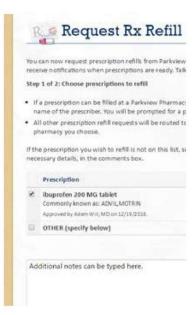

- Click on the box(es) for the prescriptions(s) you wish to have refilled
- Add any notes/comments in the box
- Click Continue

Select a Pharmacy from the drop-down list OR select "Other"

from the list and specify Pharmacy instructions in the blank box

- Select a Pharmacy
   Pick-up date and time
   (optional)
- Click "Submit Request"

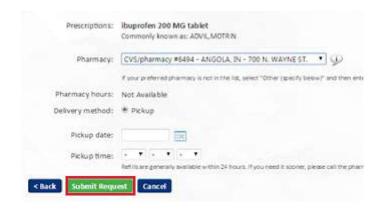

Reminder: Please allow 2 business days to receive a response.

## **Messaging Center Continued**

#### **Ask Customer Service**

- Click on "Messaging" tab
- Select "Ask Customer Service"
- Type a description in the "Subject"
- Select a "Regarding" topic from the drop down
- Type your message
- Click Send

Reminder: Please allow 2 business days to receive a response.

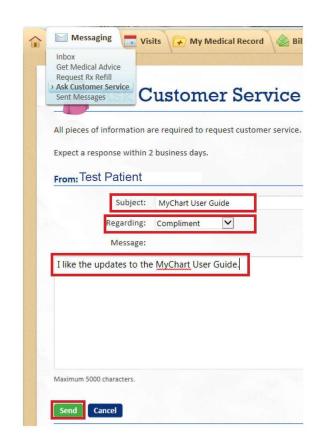

## **Visits**

## **Upcoming Appointments**

- Click on "Visits" tab
- · Select "Upcoming Appointments" from the drop-down menu
- To view more details or to cancel/confirm the appointment, click on the date/time for the specific appointment.

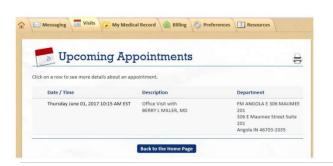

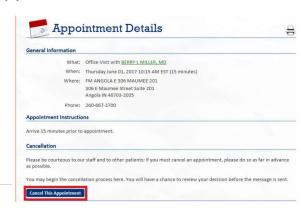

 If you wish to cancel the appointment, you can click "Cancel this Appointment" from this screen

## **Cancel Appointments**

- Click on "Visits" tab
- Select "Cancel Appts"
- Select the appointment you want to cancel
- Click "Continue"

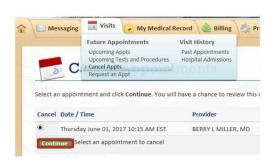

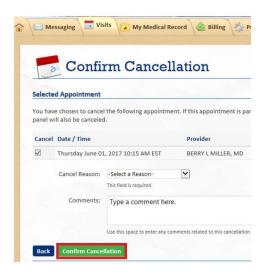

- Select a "Cancel Reason" from the drop-down list
- Add any comments, as needed
- Click "Confirm Cancellation"

#### **Visits Continued**

## **Past Appointments**

- Click on "Visits" tab
- Select "Past Appointments"
- View the List of your previous appointments

#### **View your After Visit Summary**

 Click anywhere on the row to view more details

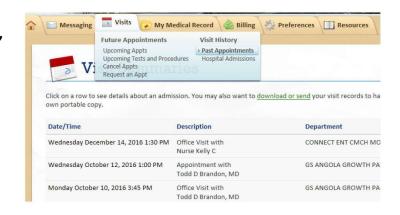

#### regarding this appointment

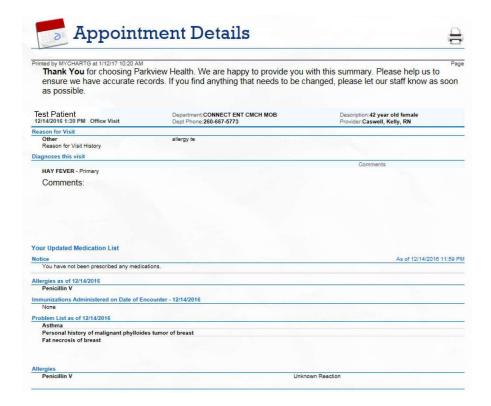

• Your After Visit Summary now appears showing details of the visit

#### **Visits Continued**

## **Request an Appointment**

- Click on "Visits" tab
- Select "Request an Appointment"

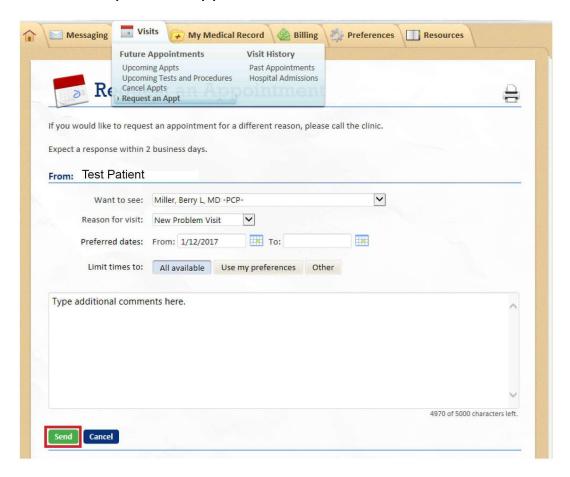

- Select the physician you "Want to see:" from the drop-down list
- Select the "Reason for Visit" from the provided quick buttons
- Select your "Preferred dates:"
- Select your preferred time of day(s) in the "Limit times to:" section
- Enter any comments and click "Send."

Reminder: Please allow 2 business days to receive a response.

#### **Visits Continued**

## **Hospital Admissions**

- Click "Visits"
- Select "Hospital Admissions"

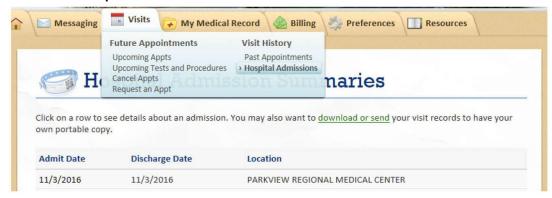

 Click on the row of an admission to view the After Visit Summary from the Hospital Admission

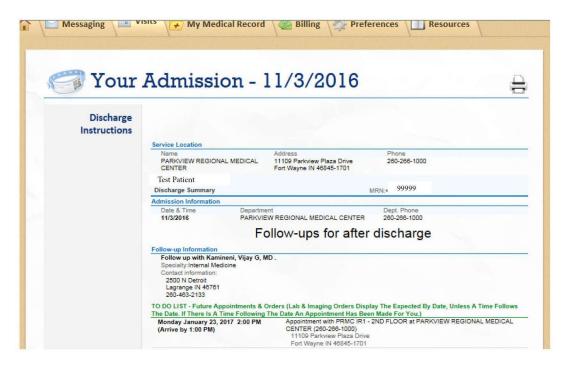

## **My Medical Record**

#### **Test Results**

- Click on "My Medical Record" tab
- Select "Test Results" from the drop-down menu
- Click on the row of the test result you wish to view in more detail
- View the components of the test result

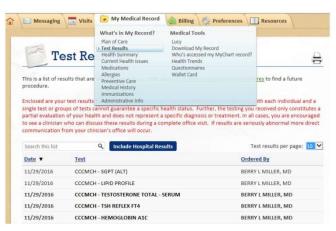

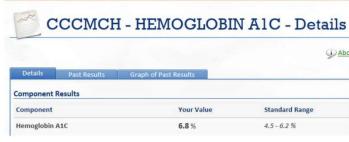

#### **Compare to Past Results**

- You can also compare this test result to past results by selecting "Past Results" tab
- Select either a date range or a number of values you wish to view
- Click "Apply:"
- The values will appear at the bottom of the page
  - You can make selections regarding how the results appear

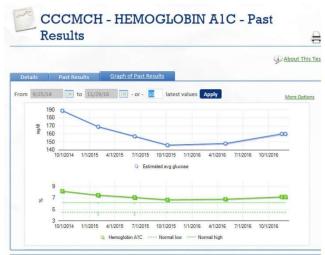

- Table
- Table by Date
- Line Graph
- You can also select "Graph of Past Results"

#### **Current Health Issues**

- Click on "My Medical Record" tab
- Select "Current Health Issues"

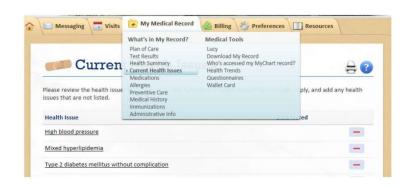

#### Request a Health Issue be Added to your Medical Record

- Click the green "+"
- In the search field, type the name of the health issue you wish to add
- Click "Search"
- Click on the issue from the list that you want to have added

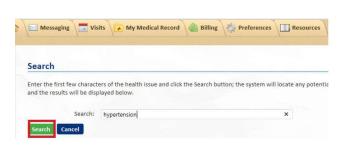

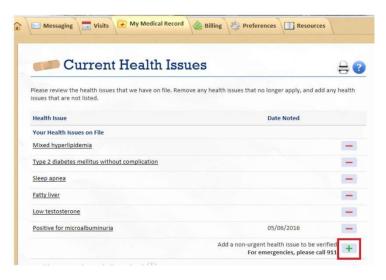

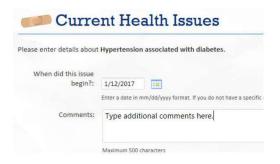

- Add the date that the health issue began
- Enter any additional comments, if necessary
- Click "Accept"

# Request a Health Issue be Removed from your Medical Record

• Click the red "-"

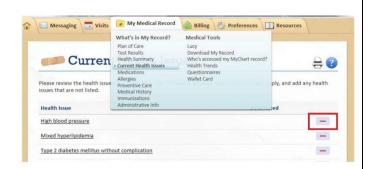

 Add comments for why this health issue should be removed from your medical record. Click "Accept."

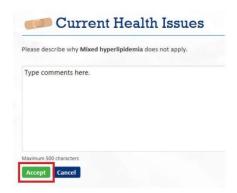

#### **Medications**

- Click "My Medical Record" tab
- Select "Medications"

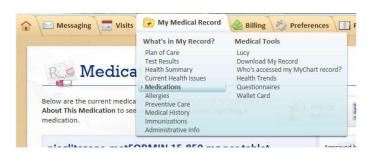

#### Request a Refill

 Click "Request a Refill" either at the top of the page or next to the medications you wish to refill

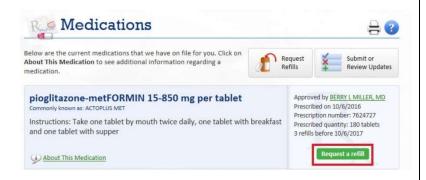

## **My Medical Record Continued**

- Select medication(s) you wish to request as a refill
- Add comments, if needed
- Click "Continue"

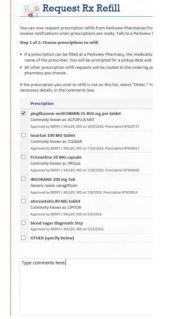

- Select a Pharmacy from the dropdown list OR select "Other" from the list and specify Pharmacy instructions in the blank box
- Enter a Pharmacy Pick-up date and time (optional)
- Click "Submit Request"
   Reminder: Please allow 2 business
   days to receive a response.

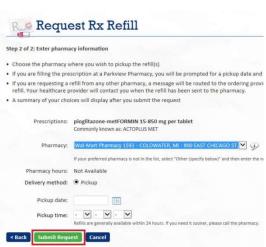

## **Allergies**

- Click "My Medical Record" tab
- Select "Allergies"

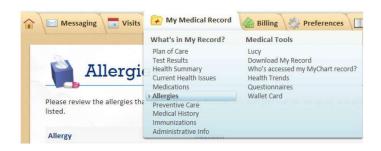

#### Request an Allergen to be Removed

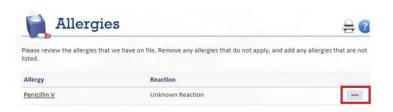

• Click the red "-"

- Add description about why the allergen should be removed
- Click "Accept"

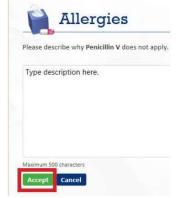

#### Request an Allergen to be Added

• Click the green "+"

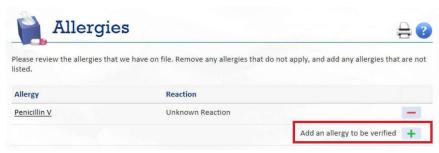

- Type the allergen in the search field
- Click "Search"
- Click on the allergen you want to request be added

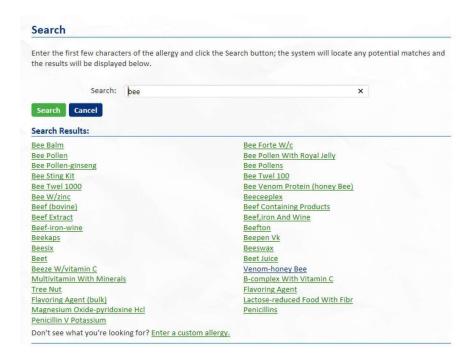

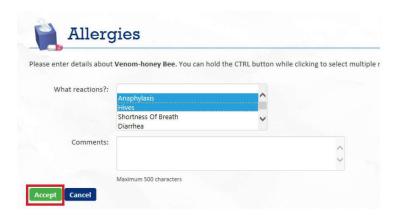

- From the list, select the reaction(s) you had to this allergen
- To select multiple reactions, hold the CTRL key while clicking on the reactions
  - Click "Accept"

#### **Immunizations**

- Click "My Medical Record" tab
- Select "Immunizations" to view your immunization record

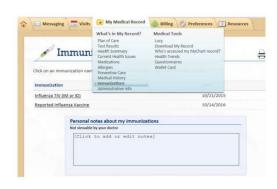

#### **Preventative Care**

- Click "My Medical Record" tab
- Select "Preventative Care"
- To request an appointment for a preventative care items:

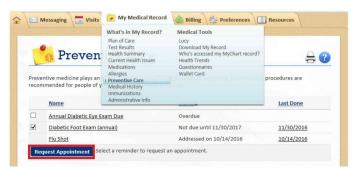

- Click the box next to the preventative care item
- Click "Request an Appointment"

- Select the physician you wish to see from the dropdown list
- Select your preferred date range
- Select your preferred times
- o Enter any comments
- o Click "Send"

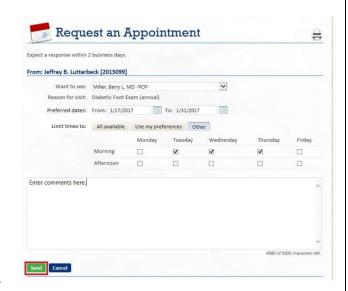

Reminder: Please allow 2 business days to receive a response.

## **Health Summary**

- Click "My Medical Record"
- Select "Health Summary"
- View a summary of:
  - Current Health Issues
  - Medications
  - o Allergies
  - Immunizations
  - Preventative Care

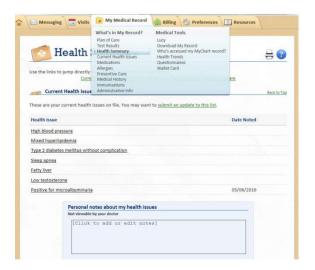

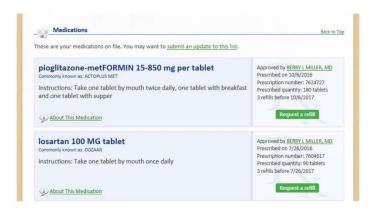

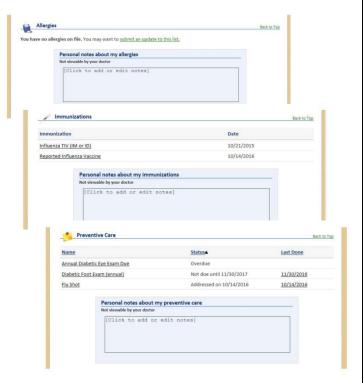

## **Download My Record**

- Click "My Medical Record"
- Select either "Visit Records" to see your record; or "Who's Accessed My Record?" to see who has viewed your record.
- Click "Visit Records." You may now see your records associated with a single visit, all records within a date range, all visits, or the "Lucy" summary.

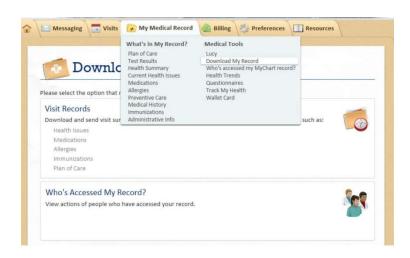

• For a single visit, select the record for which you would like to see

details and select "View."

 You will now see that single record.

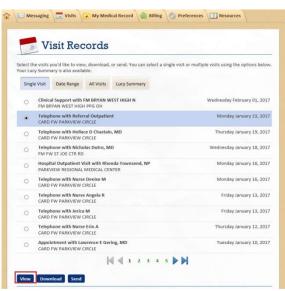

 Select "Download" to download the record. This allows you to print and take the information to your provider or keep it for your record.

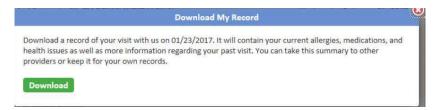

- Select "Date Range" to see all the records within that range. You can change the dates using the "From:" and "To:" calendars just below the button.
- Select either "View" to view the records, or "Download" to download all the records sited.
- Select "All Visits" to see a record of all your medical visits in MyChart. You may once again select "View" or "Download" to get a comprehensive report from all visits.
- Select "Lucy Summary" to receive a portable copy of your records.
   You can place your "Lucy" record on a USB drive to share with other healthcare providers. Simply select "Lucy Summary" and "Download."

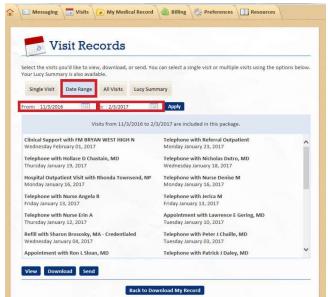

## **Medical History**

- Click "My Medical Record"
- Select "Medical History"
- Scroll down to view a summary of:
  - Medical History
  - Surgical History
  - Family Medical History
  - Social History
  - Family Status

## **My Medical Record Continued**

## **Health Trends**

- Click "My Medical Records"
- Select "Health Trends"
- Click on a report to view more details

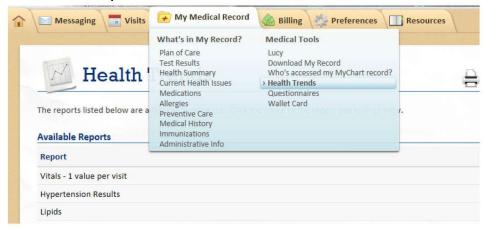

- You can change the way the results are displayed by clicking on the selection you wish to view
  - o Table
  - o Graph

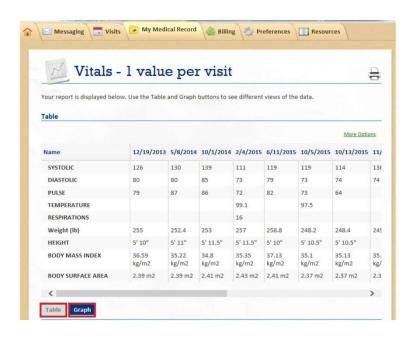

#### **Wallet Card**

- Click "My Medical Record" tab
- Select "Wallet Card"
- Click on "Edit" next to Medical Information, Contacts, or Insurance Information to add information from your medical record or comments to your wallet card
- Free text comments or click
- "Load from Clinic" to auto-fill information
- Click "Save"

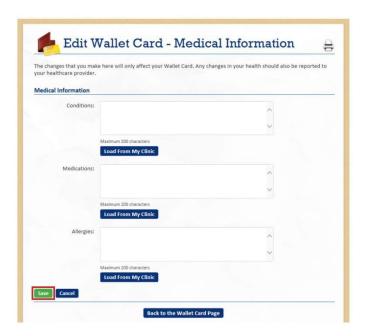

## My Family's Records

## **Family Access Settings**

 Click on the proxy tab located to the right, to select the family member you would like to view

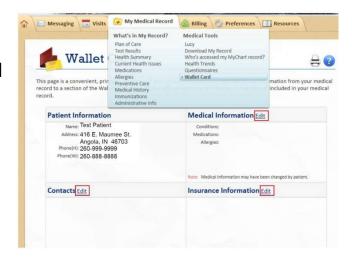

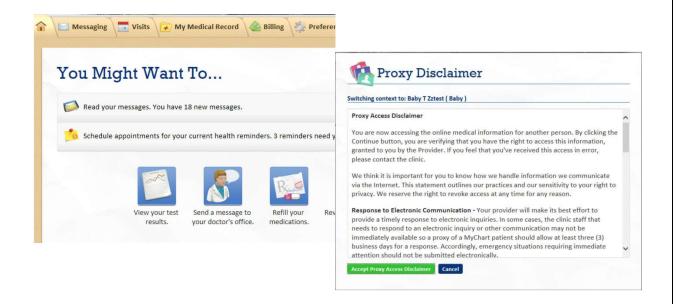

- To access an account you have been given proxy access to, review the Proxy Disclaimer and click on "Accept Proxy Access Disclaimer" button
- You are now ready to view the medical record through your proxy access including "Growth Charts" under "My Medical Record"

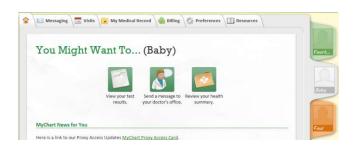

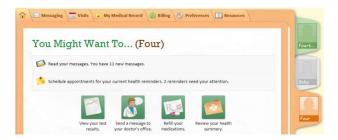

## **Billing & Insurance**

## Pay My Bill

- Click "Billing"
- Select "Pay My Bill"
- You will be redirected to the Cameron payment portal on the Cameron website.
- Once on the site, you will be directed to enter your Easy Match Code from your invoice. From there, you will be prompted through the payment process.

#### **Preferences**

#### **Preference Information**

- Click "Preferences" tab
- Select "Demographics" to update your
  - Address
  - Contact Information
  - Other Demographics
- "Accept Changes"

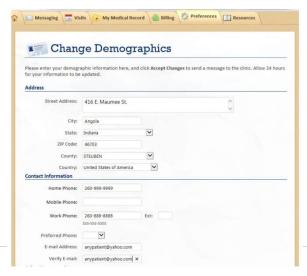

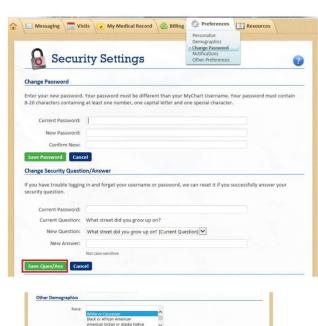

#### **Change Password/Security Question**

- Click "Preferences" tab
- Select "Change Password"
- Note: Your password must contain 8-20 characters containing at least one number and one letter AND your username and password cannot be the same
- Make appropriate changes and click "Save Ques/Ans" button

#### **Preferences Continued**

#### **Notifications**

- Click "Preferences"
- Select "Notifications"
- Check or un-check boxes for notifications you wish to receive
- Update your email address if needed
- Click "Save Changes"

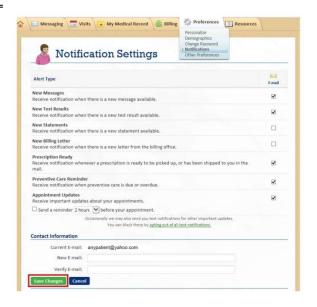

#### **Set Preferences**

- Click "Preferences"
- Select "Other Preferences"
- Select any preferences you wish to have when scheduling
- Click "Add"
- Click "Submit Changes"

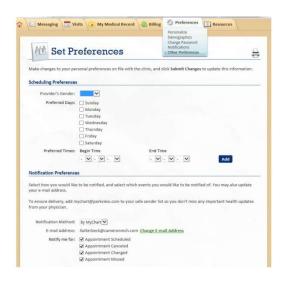

#### **Preferences Continued**

#### **Notification Preferences**

- Select a notification method
- Check the boxes for the notifications you wish to receive
- Click "Submit Changes"

## Other Preferences/Caregiver Information

- Add any relevant information
- Click "Submit Changes"

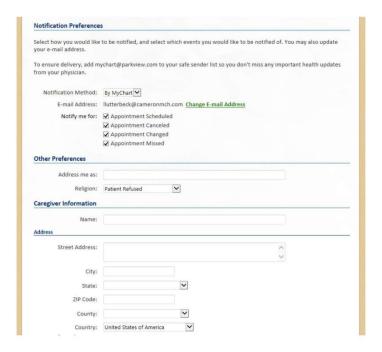

#### **Contact Information/Submit Changes**

- Update contact information
- Click "Submit Changes"

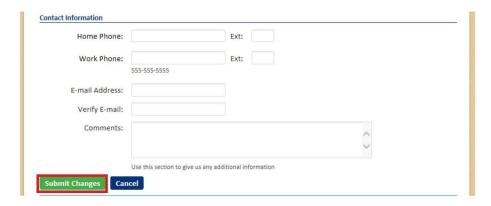

#### Home

#### **Terms and Conditions**

- Click "Home" tab (the house icon)
- Select "Terms and Conditions" at the bottom of the page

## **Printing**

On each page of the MyChart web portal, you will see a printer icon that will allow you to print information from each section.

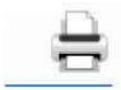

Click on the printer icon to print that section of your MyChart information

## **Contacts for Assistance**

Phone: 855-222-3648

Or

E-mail: mychart@parkview.com